# chnical Note

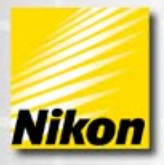

# **Setting up and Using Dual Monitor with NIS-Elements**

### **Overview**

This technical note describes how to setup and use two monitors in NIS-Elements. NIS-Elements allows for total flexibility using the dual monitor solution. The user has total control over what controls, dialogs and image windows appear in each of the two monitors.

Note number: 0004 Date: 8/2008 Date Modified: 8/2008 Software Version: 3.0 SP3 Package: AR / BR / D

## **Setting up the Video Driver for Dual Monitors**

1 - 1 -

Elements

The first step in setting up the system for Dual Monitor use in NIS-Elements is to configure the Video Card. The Video Card and driver must be able to support the Dualview Mode. Dualview mode is what allows NIS-Elements to configure specific layouts on each monitor. For the purpose of this technical note, we will assume the PC is equipped with the Quadro NVidia FX 560 Video Card. Other Video cards should have a similar interface for setting up Dualview Mode.

1. Open Windows display properties by right mouse clicking on the desktop. Select the "Settings" tab and then click on the "Advanced" button.

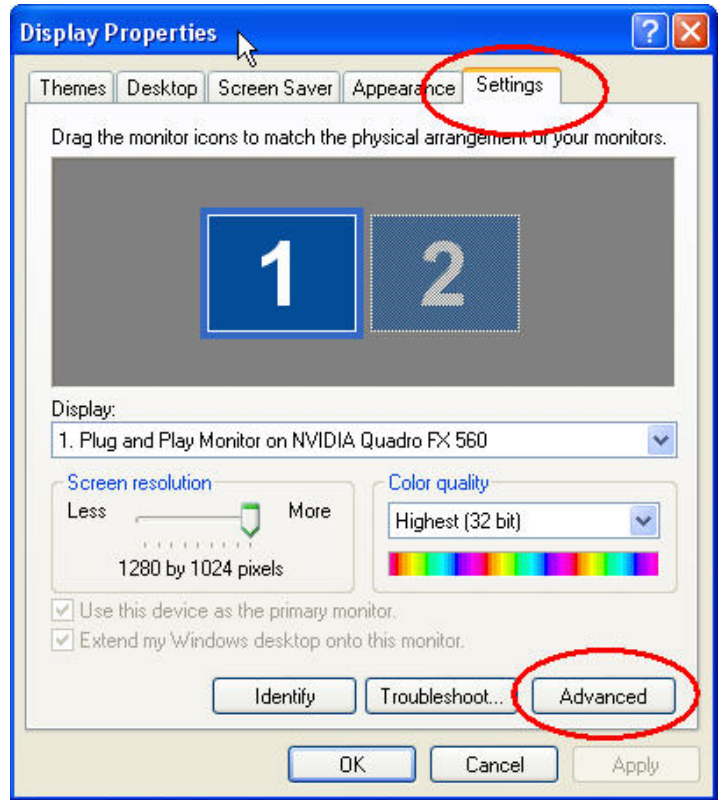

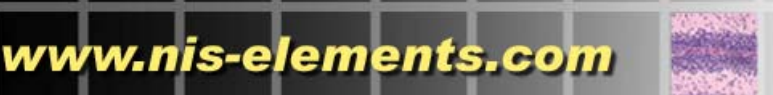

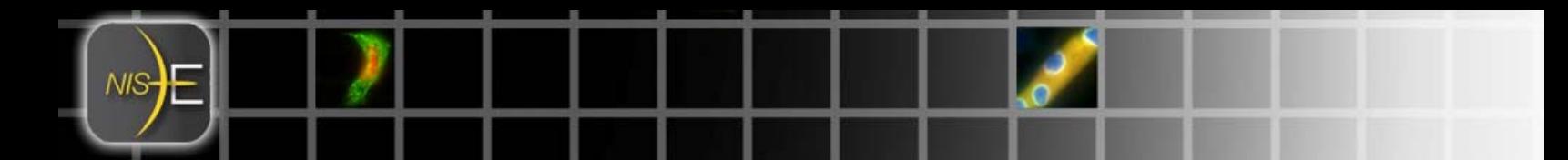

2. The graphics card settings dialog will appear. Select the "Quadro FX 560" tab and click on the "Start the NVIDIA control Panel" button

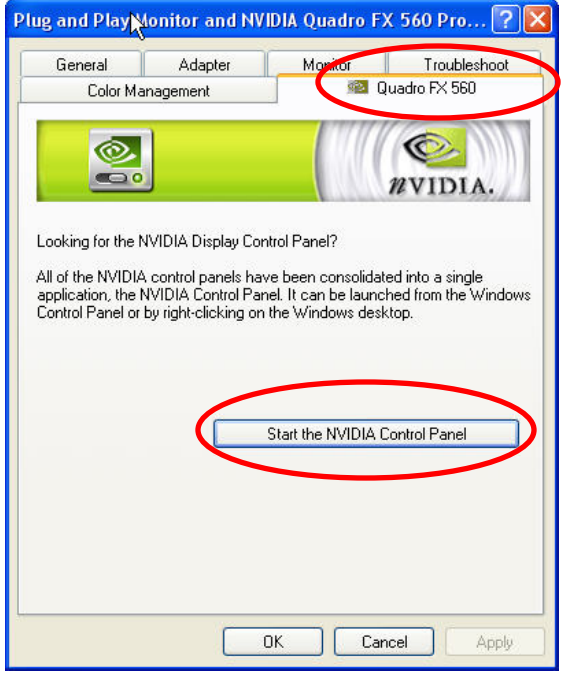

NIS**Elements** 

3. Select the Monitor configuration choice for multiple displays and then select Dualview Mode.

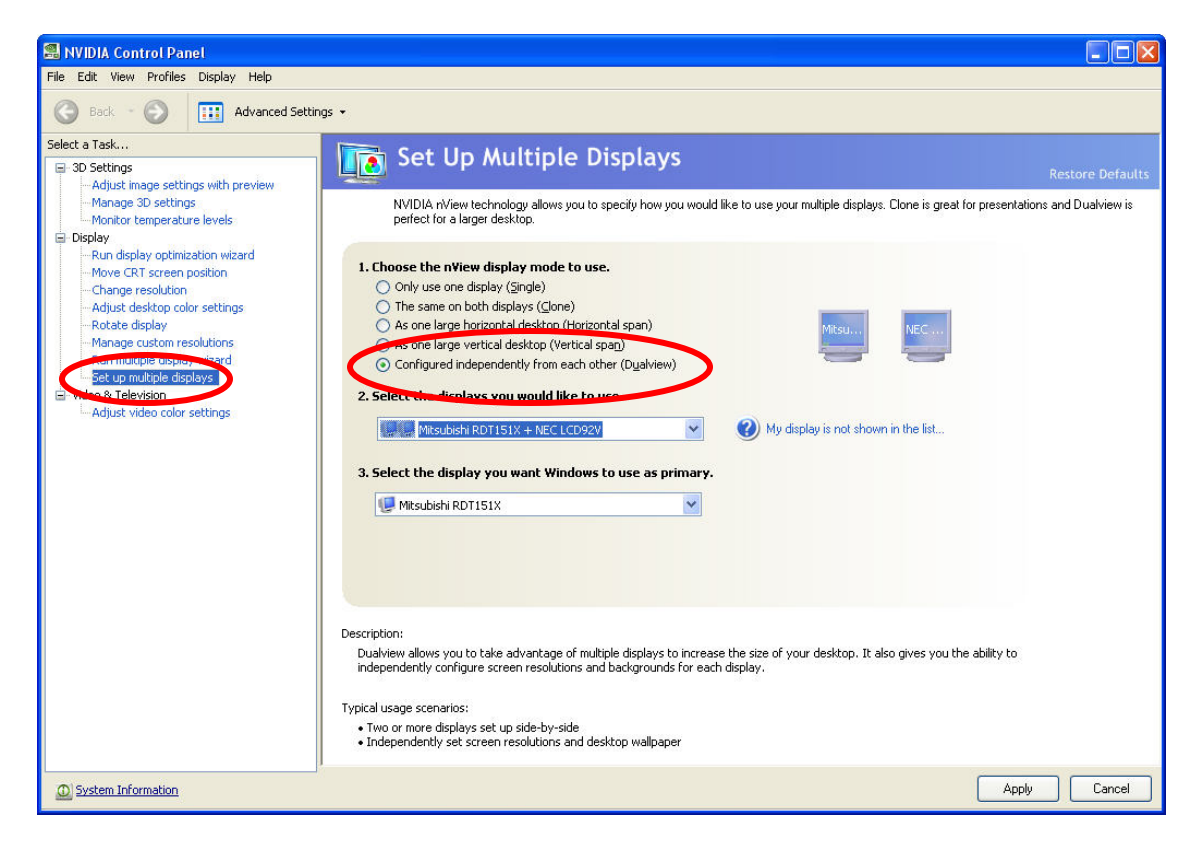

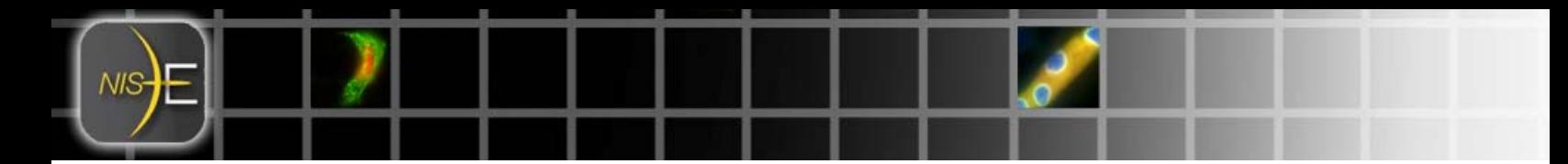

**Trouble Shooting Note:** If you do not see Dualview mode in this dialog, you may need to reboot once after installing the second monitor.

#### **Configuring two Monitors in NIS-Elements**

Setting up two monitors in NIS-Elements is accomplished via the Layout Manager. Layout Manager allows the user to configure both monitors for each layout that is created.

*Note: If you are unfamiliar with NIS-Elements Layout Manager, please first refer to the technical note: How to Use Layout Manager (8/2008 Not yet released on the NIS-Elements Support Site).*

When two monitors have been configured for Dualview mode in Windows, NIS-Elements will display Primary Display and Secondary Display choices in the drop down list box under the Control Panel tree view (see below).

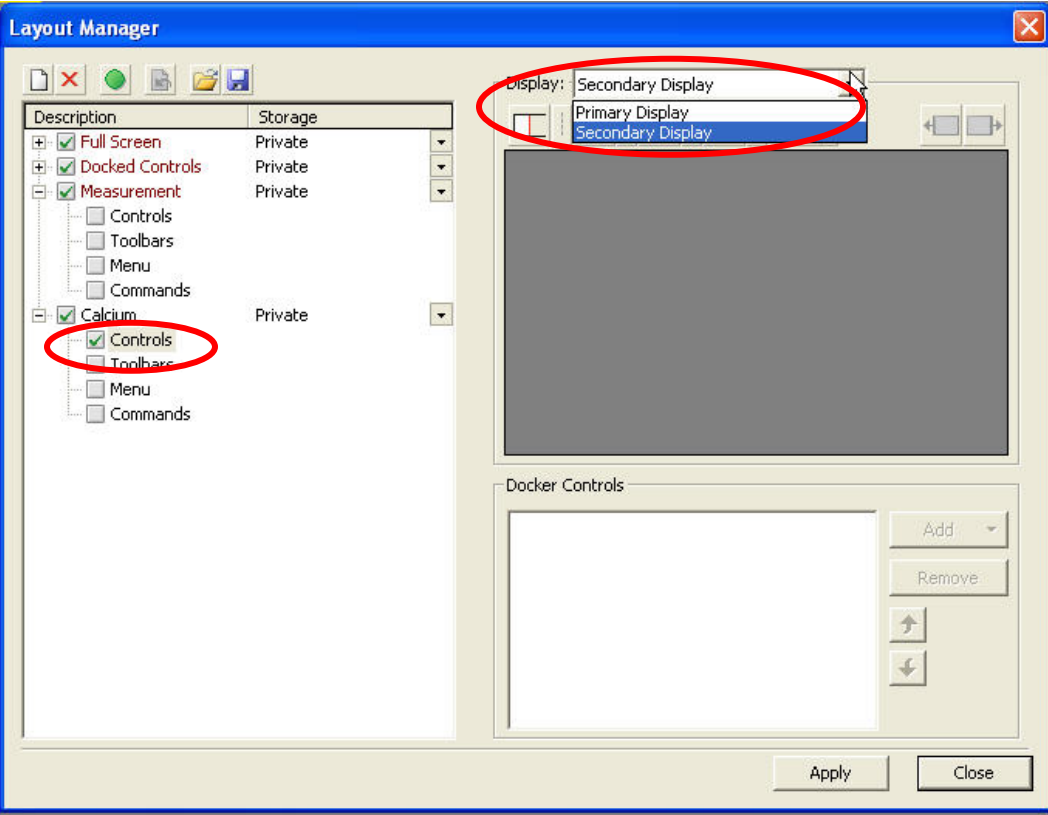

Selecting the Secondary Monitor allows additional choices regarding what can be displayed on that second monitor in the form of two more toolbar buttons:

• **Show/Hide Central Button –** This two state button allows the user to decide whether to

allow an area for Image Windows on the second Monitor. Pressing the button in (

Elements

means that Image Windows can be displayed. Pressing the button out  $(\Box)$  does not allow image window and only allows the user to configure docking controls on the second monitor.

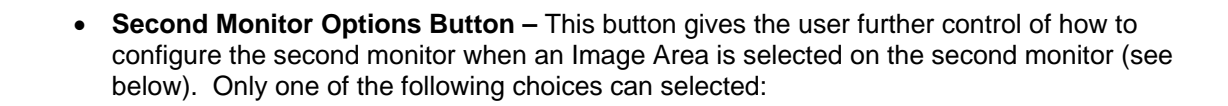

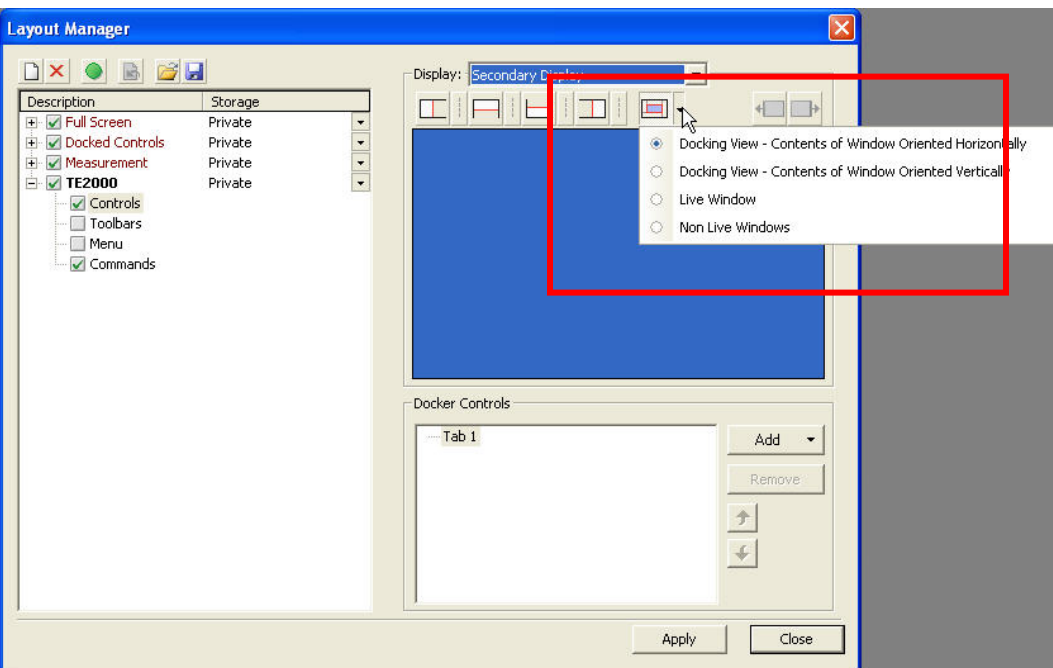

- o **Docking View Contents of Window Oriented Horizontally**  Allows Docking panels to be created next to each other (similar to Top and Bottom Docking panels on the first monitor).
- o **Docking View Contents of Window Oriented Vertically**  Allows Docking Panels to be created underneath each other (similar to Left and Right Docking panels on the first monitor).
- o **Live Window**  Allows the live image window to be displayed on the second monitor and all captured images to be displayed on the first monitor.
- o **Non Live Windows**  Allows all captured images to be displayed on the second monitor and the live image window to be displayed on the first monitor.

**Note***: Docking Controls for the second monitor can be arranged either from the Layout manager or directly on the second monitor by right mouse clicking on an empty area of the desktop (as is done on the primary monitor).* 

#### **Sample Layouts**

**Elements** 

The following examples show two typical configurations for a Dual Monitor Solution. In the first case all of the Images and acquistion tools can be displayed on the first monitor and all the Analysis controls are displayed on the second monitor. In the second case a large Live Window can be displayed on the first monitor and all captured images can be organized on the second monitor.

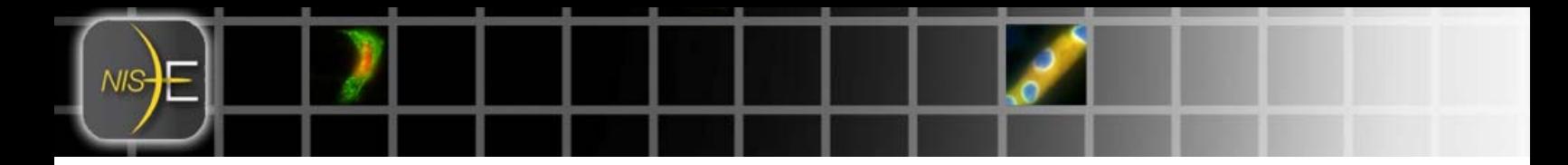

**Example 1: Setting up the System for a typical Calcium Experiment** 

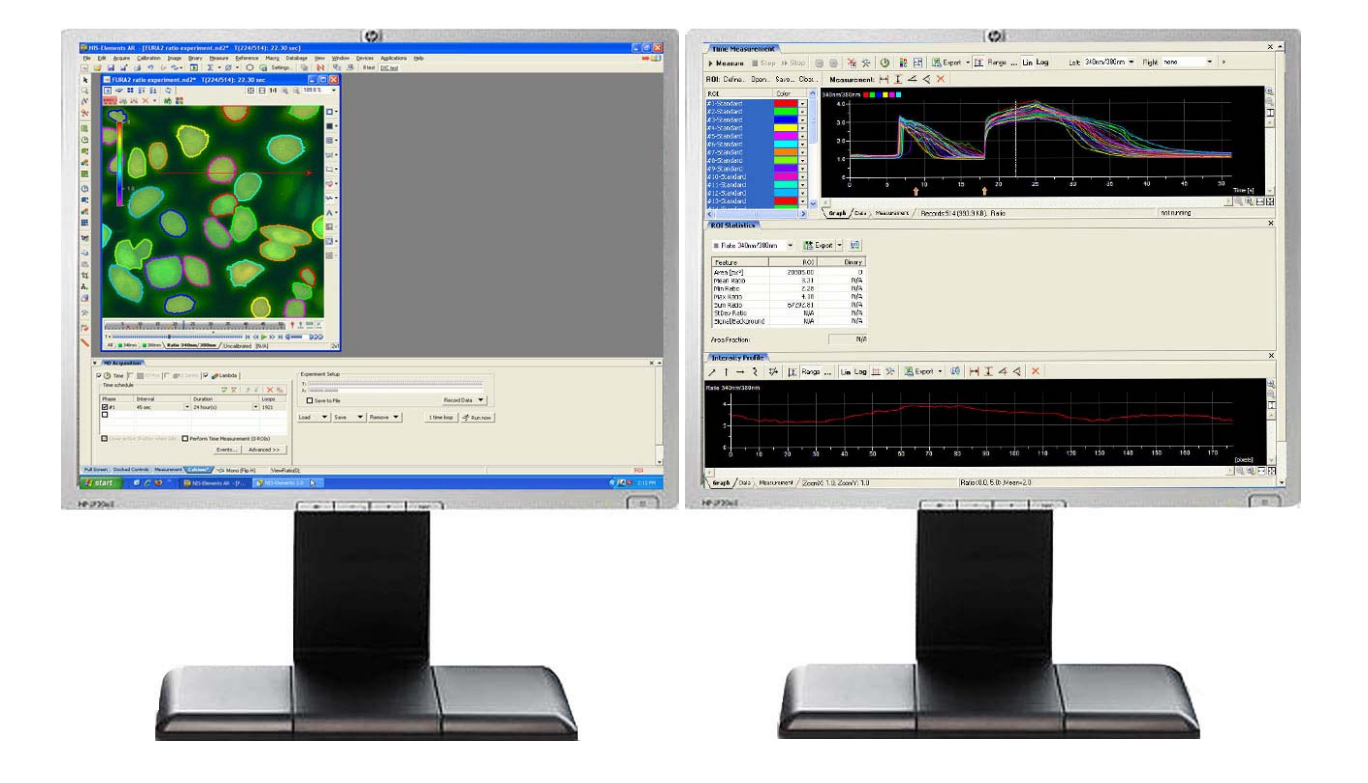

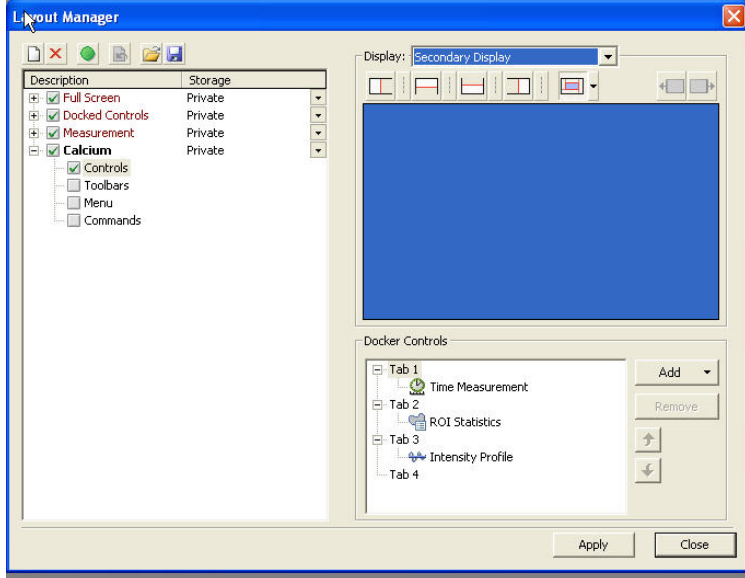

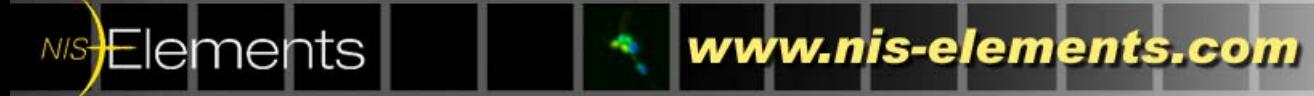

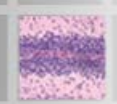

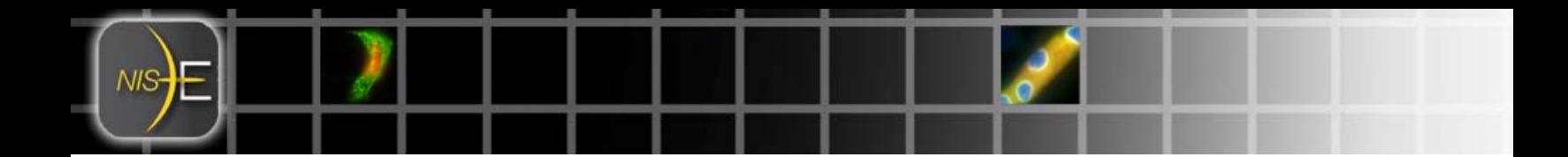

**Example 2: Setting up the System for easy compare of Live & Captured Images.** 

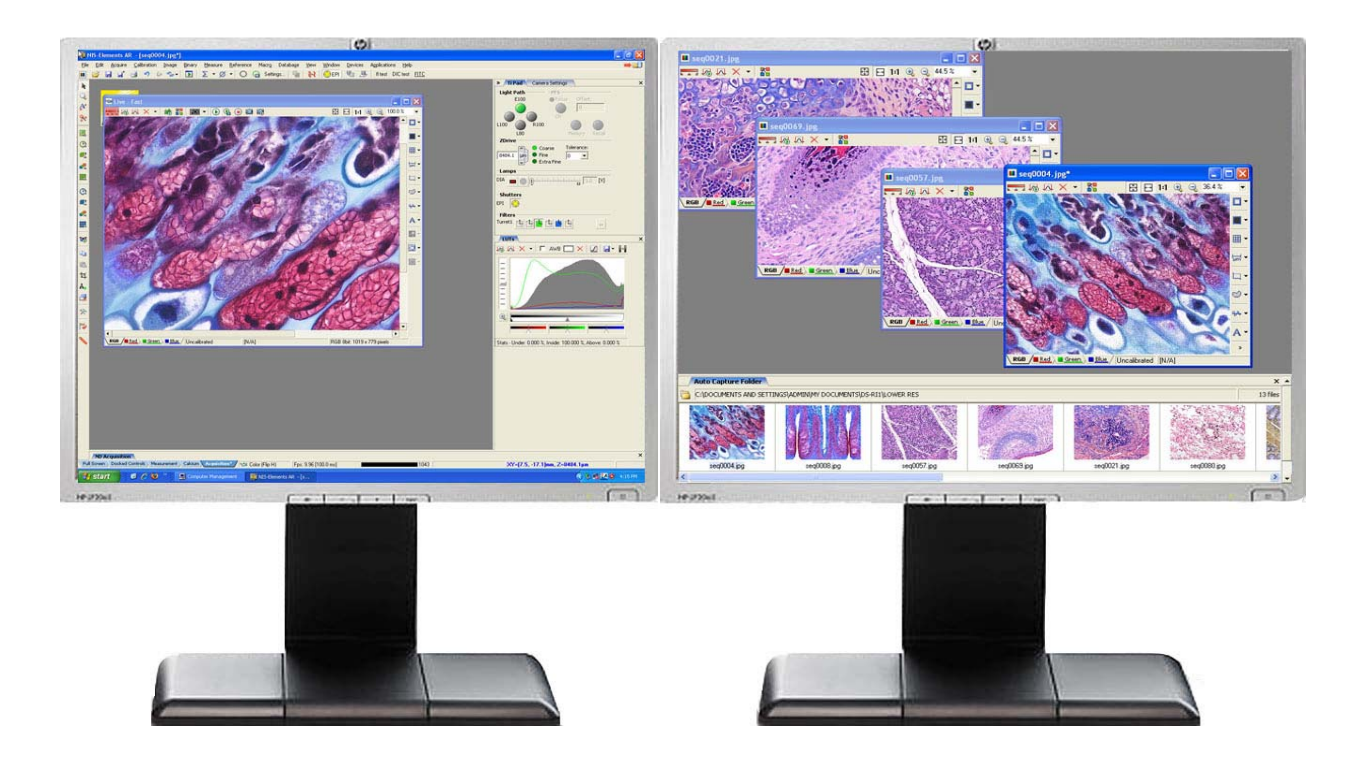

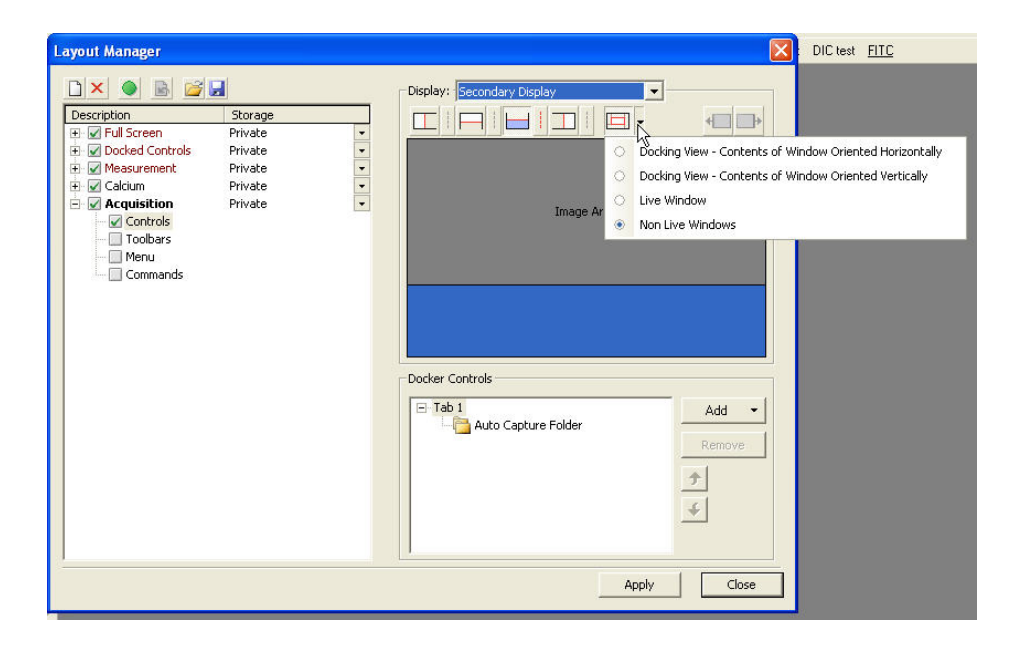

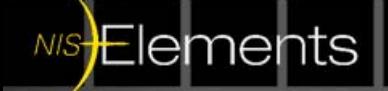

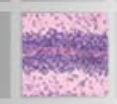